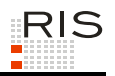

# **RIS-ABFRAGEHANDBUCH – LANDESRECHT IN KONSOLIDIERTER FASSUNG**

# <span id="page-0-0"></span>**1 Überblick**

Die Dokumentation "Landesrecht in konsolidierter Fassung" ist eine Teilapplikation des Rechtsinformationssystems der Republik Österreich (RIS) und wird vom Bundeskanzleramt (BKA) angeboten.

Diese Anwendung bietet Ihnen die Möglichkeit, das historische und das aktuelle Landesrecht in konsolidierter Fassung abzufragen, wobei Konsolidierung die Zusammenfassung eines Rechtsaktes und der zugehörigen Änderungen und Berichtigungen zu einem einzigen Dokument bedeutet.

Die historische Zeitkomponente ist bei den einzelnen Rechtsvorschriften unterschiedlich. Der entsprechende Zeitpunkt kann aus dem §0-Dokument (Titeldokument einer Rechtsvorschrift) entnommen werden (Hinweis innerhalb der Rubrik "Beachte" oder "Anmerkung": z.B. Erfassungsstichtag: 1.6.2000).

Ist kein Erfassungsstichtag vorhanden, so ist die Rechtsvorschrift in allen Fassungen dokumentiert.

Alle Dokumente sind mit zusätzlichen Informationen (Metadaten) versehen, welche das Auffinden der gewünschten Dokumente erleichtern. Die Datenbasis, also die Auswahl der in der Dokumentation verfügbaren Dokumente wird vom Amt der jeweiligen Landesregierung bestimmt.

Ferner besteht die Möglichkeit, jede RIS Seite als Link zu speichern.

In diesem Handbuch finden Sie Informationen zu folgenden Themen:

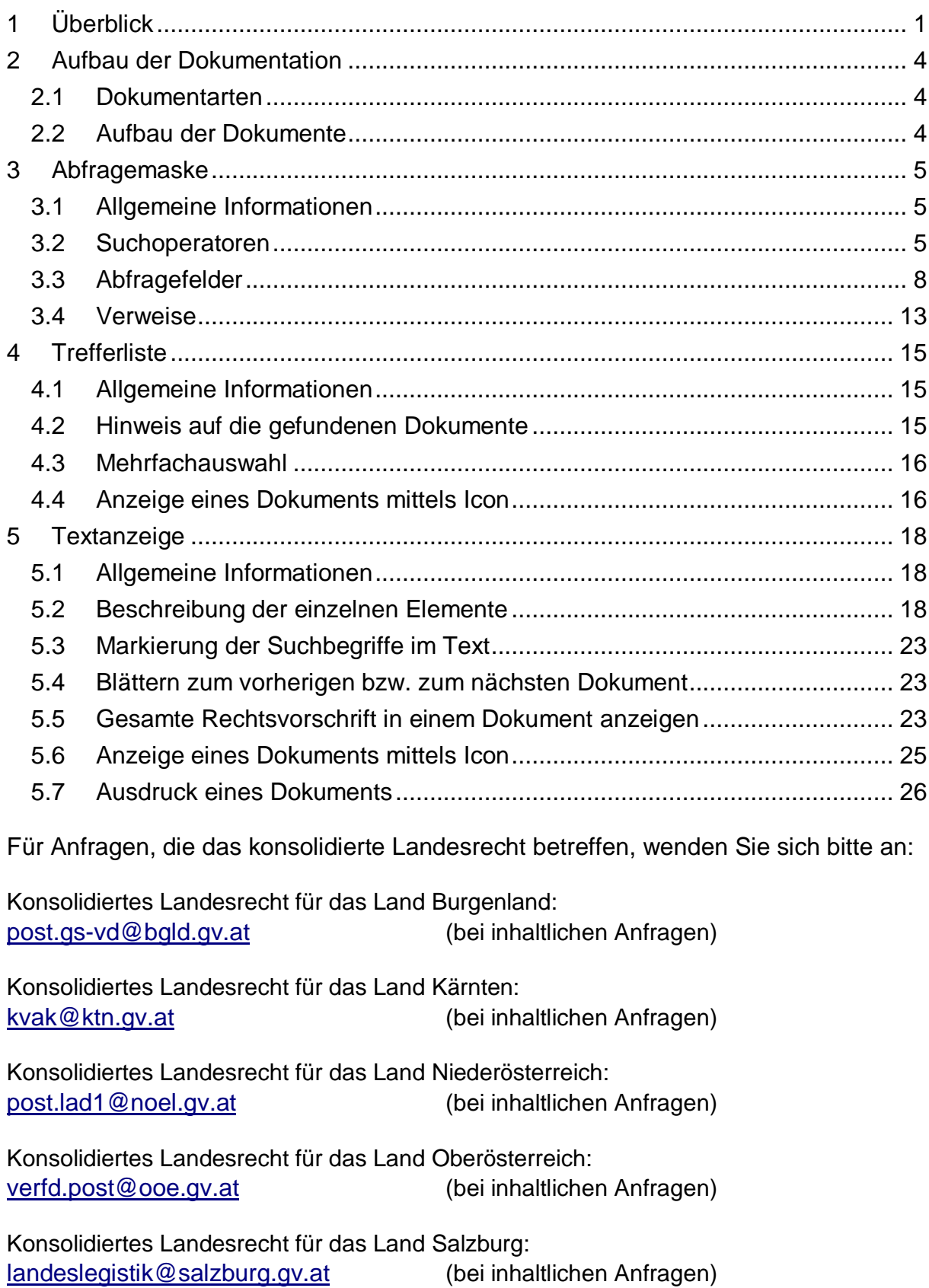

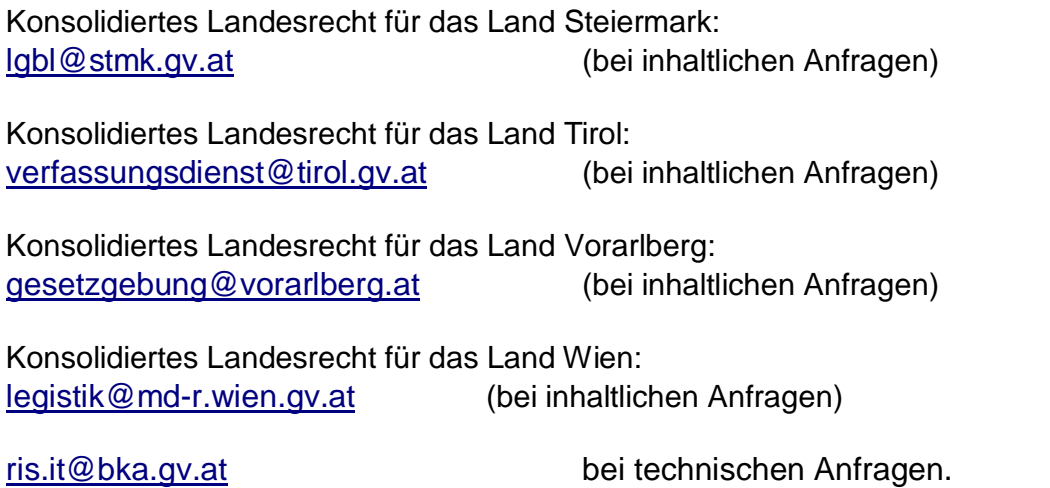

Es wird ausdrücklich darauf hingewiesen, dass es sich beim Rechtsinformationssystem RIS um eine Dokumentation des österreichischen Rechts handelt. Daher können *keinerlei* Rechtsauskünfte erteilt werden.

# <span id="page-3-0"></span>**2 Aufbau der Dokumentation**

# <span id="page-3-1"></span>*2.1 Dokumentarten*

Im Rahmen der Dokumentation des Landesrechts sind jene Rechtsvorschriften abfragbar, die im Landesgesetzblatt oder seinen historischen Vorläufern kundgemacht wurden.

# <span id="page-3-2"></span>*2.2 Aufbau der Dokumente*

In der vorliegenden Dokumentation des konsolidierten Landesrechts ist die jeweilige Dokumentationseinheit (ein Dokument als Ergebnis einer Suche) immer ein Paragraf, oder ein Artikel oder eine Anlage, die auch aus mehreren Teilen bestehen kann.

Dies bedeutet, dass die geltende Fassung einer vollständigen Rechtsnorm meistens aus mehreren Dokumenten besteht.

Bei älteren Dokumenten können umfangreiche Tabellen und Grafiken aus technischen Gründen fehlen. Es wird dann auf das Landesgesetzblatt verwiesen.

# <span id="page-4-1"></span><span id="page-4-0"></span>**3 Abfragemaske**

# *3.1 Allgemeine Informationen*

Es stehen Ihnen bei der Suche innerhalb der Dokumentation des konsolidierten Landesrechts mehrere Eingabefelder zur Verfügung.

Sie können alle Suchoperatoren (siehe Punkt 3.2) in folgenden Eingabefeldern verwenden:

- **►** Suchworte
- **►** Titel, Abkürzung
- **►** Typ
- **►** Index

Bei folgenden Eingabefeldern ist nur die Maskierung mit Stern (\*), aber keine Eingabe von Suchoperatoren, möglich:

- **►** Kundmachungsorgan
- **►** Kundmachungsorgan Nr.

Bei folgenden Eingabefeldern ist weder die Eingabe von Suchoperatoren noch eine Maskierung mit Stern möglich:

- **►** Paragraf (von, bis)
- **►** Artikel (von, bis)
- **►** Anlage (von, bis)

Einträge in verschiedenen Eingabefeldern werden mit "und" verknüpft.

# <span id="page-4-2"></span>*3.2 Suchoperatoren*

Zur Unterstützung Ihrer Dokumentensuche stehen Ihnen folgende Suchoperatoren zur Verfügung:

### **Leerzeichen**

Wird kein Operator eingetragen, verwendet das System den Standard-Operator "und". Dies bedeutet, dass sämtliche Suchbegriffe, die durch ein Leerzeichen getrennt sind, im Dokument vorhanden sein müssen.

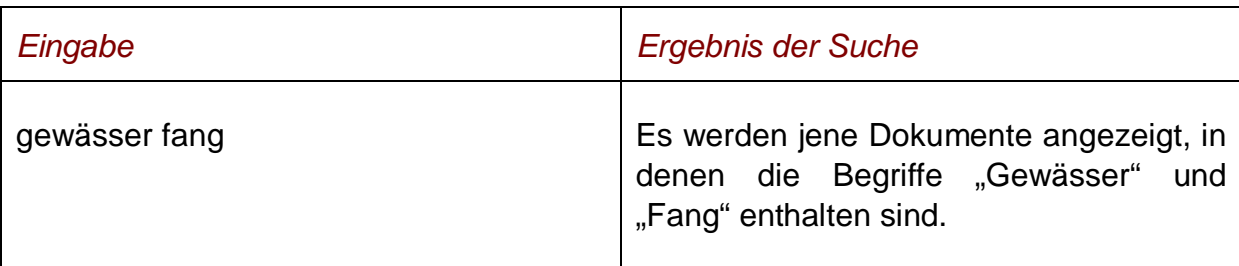

#### **Tabelle 1: Mehrere Suchbegriffe mit Leerzeichen getrennt – Eingabe und Ergebnis**

### **und**

Wird der Operator "und" eingetragen, müssen sämtliche Suchbegriffe im Dokument vorhanden sein. Statt "und" kann auch ein Leerzeichen zwischen den Suchbegriffen eingetragen werden.

#### Tabelle 2: Mehrere Suchbegriffe mit Operator "und" - Eingabe und Ergebnis

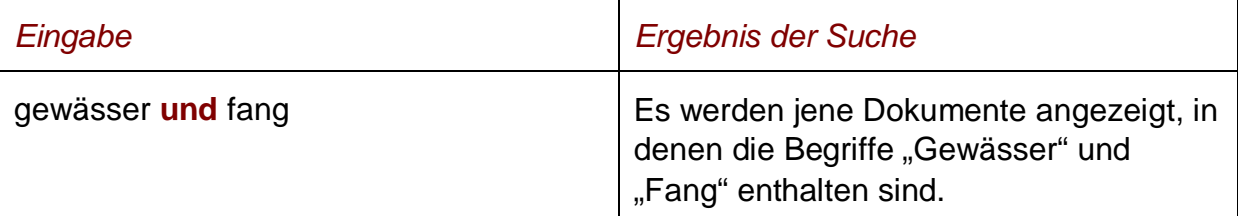

### **oder**

Wird der Operator "oder" verwendet, werden jene Dokumente gefunden, die einen der beiden Suchbegriffe enthalten.

#### Tabelle 3: Mehrere Suchbegriffe mit Operator "oder" - Eingabe und Ergebnis

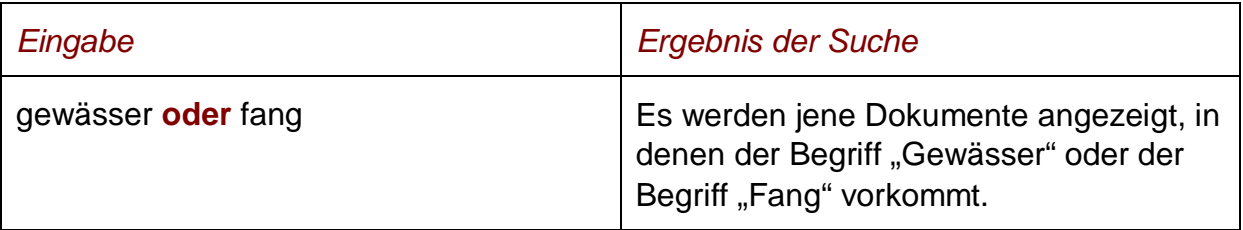

### **nicht**

Bei der Verwendung von "nicht" als Suchoperator werden jene Dokumente gefunden, die den ersten Suchbegriff, der vor dem Operator "nicht" eingetragen wurde, enthalten, aber nicht den zweiten Suchbegriff, der nach dem Operator eingetragen wurde.

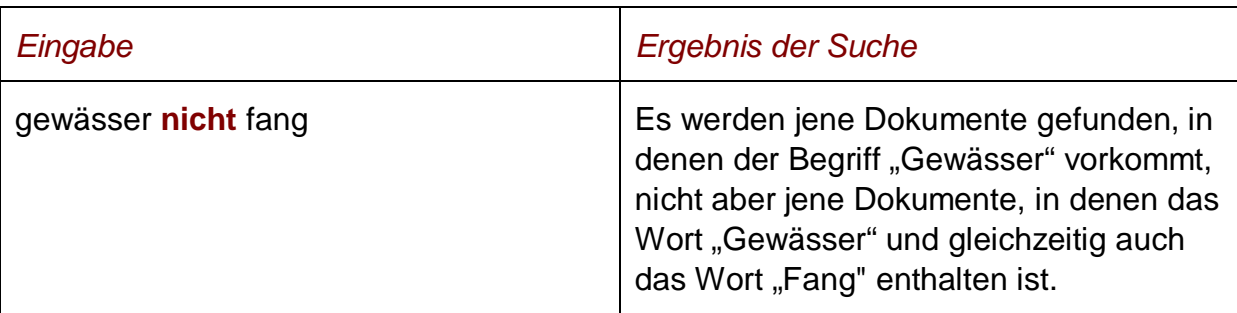

#### Tabelle 4: Mehrere Suchbegriffe mit Operator "nicht" - Eingabe und Ergebnis

# **()**

Werden in einer Abfrage verschiedene Operatoren verknüpft, ist es notwendig, Klammern zu verwenden.

#### **Tabelle 5: Verschiedene Operatoren, Abfrage mit Klammern – Eingabe und Ergebnis**

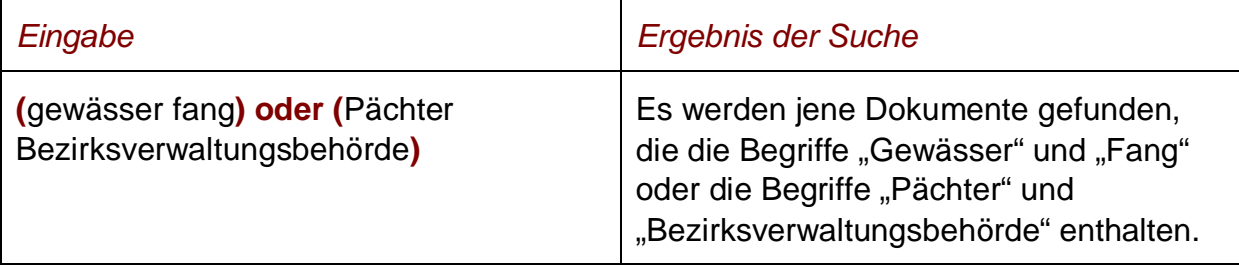

**\***

Es werden Wörter gefunden, die statt "\*" ein oder mehrere Zeichen enthalten. Die Maskierung kann nur am Ende eines Wortes erfolgen.

#### Tabelle 6: Begriff mit Wildcard "\*" - Eingabe und Ergebnis

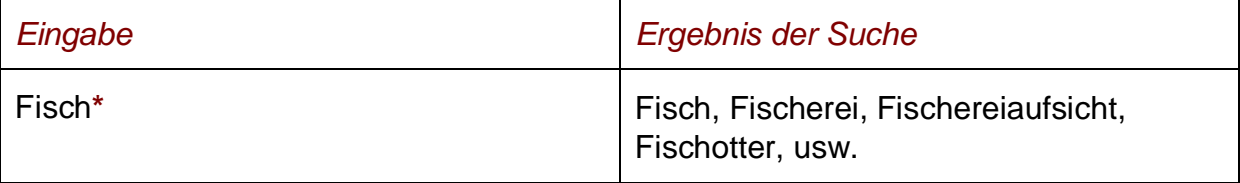

### **Phrasensuche**

Wenn Sie nach einer Phrase suchen möchten, dann geben Sie sie bitte mit einfachem Anführungszeichen bzw. Hochkomma ein.

#### **Tabelle 7: Phrasensuche – Eingabe und Ergebnis**

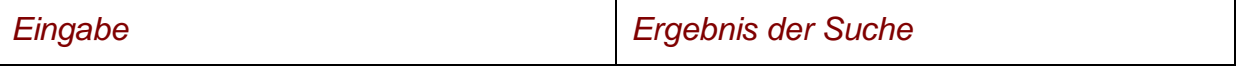

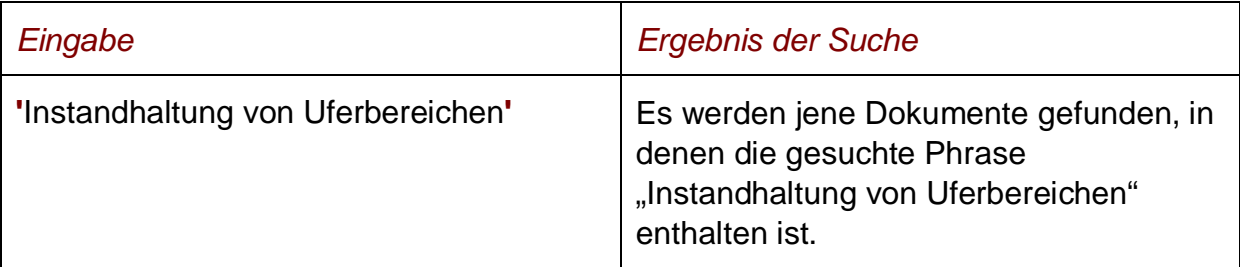

# **Hinweis**

Einige Suchoperatoren, die in der früheren Version des RIS zur Verfügung standen, wie beispielsweise "nahe" oder "neben" sowie eine Linksmaskierung mit Stern sind nicht anwendbar.

# <span id="page-7-0"></span>*3.3 Abfragefelder*

# **Suchworte**

Dieses Abfragefeld dient für Abfragen in allen Metadaten des Dokuments, somit auch in jenen, für die nicht ein eigenes Abfragefeld in der Abfragemaske definiert ist.

Da alle Zeichenfolgen, die in dieses Abfragefeld eingetragen werden, in allen Rubriken bzw. Metadaten eines Dokuments des konsolidierten Landesrechts gesucht werden, ist mit Hilfe dieses Abfragefeldes eine Suche "über das gesamte Dokument" (Volltextsuche) möglich.

# **Titel, Abkürzung**

Dieses Abfragefeld dient zur Suche nach dem gesetzlichen Kurztitel (falls ein solcher nicht existiert nach einer gebräuchlichen Kurzbezeichnung), dem Langtitel oder nach der Abkürzung oder einer Rechtsvorschrift.

Dieses Abfragefeld beinhaltet eine Vorschlagsfunktion. Nach der Eingabe von mindestens drei Zeichen werden mögliche Begriffe eingeblendet, die durch einen Mausklick ausgewählt werden können.

### *Beispiele für Eingaben:*

- **►** Bauverordnung
- **►** Burgenländisches Gesundheitswesengesetz
- **►** Weinbaugesetz 2001
- **►** ALSV

## **Bundesland (nur bei der Gesamtabfrage)**

Dieses Eingabefeld dient zur Suche nach dem Bundesland, in dem das Landesgesetzblatt kundgemacht wurde.

Als Standardwert ist kein Bundesland ausgewählt, was eine Suche in allen Bundesländern bedeutet.

## **Paragraf (von bis)**

Durch die Eingabe der Nummer eines Paragrafen erhalten Sie jene Dokumente, die diese Nummerierung aufweisen.

Bei einer Eingabe von "0" (§0-Dokument oder Titeldokument einer Rechtsvorschrift) werden jene Dokumente gefunden, die beispielsweise den Langtitel der Rechtsvorschrift, eine Angabe über alle Novellen dieser Norm und sonstige wesentliche Informationen enthalten.

Wenn Sie nach mehreren Paragrafen suchen möchten, tragen Sie die Werte bitte in den Feldern "von" und "bis" ein.

#### *Beispiele für Eingaben:*

- **►** 1
- **►** 5 a
- **►** 5a

# **Artikel (von bis)**

Durch die Eingabe der Nummer eines Artikels erhalten Sie jene Dokumente, die diese Nummerierung aufweisen.

Wenn Sie nach mehreren Artikeln suchen möchten, so tragen Sie die Werte bitte in den Feldern "von" und "bis" ein.

*Beispiele für Eingaben:*

- **►** 2
- **►** 42 a
- **►** 42a

# **Anlage (von bis)**

Durch die Eingabe der Nummer einer Anlage erhalten Sie jene Dokumente, die diese Nummerierung aufweisen. Sollte es Teile zu einer Anlage geben, dann dient ein Schrägstrich als Trennzeichen zwischen der Anlagennummer und dem Anlagenteil.

Wenn Sie nach mehreren Anlagen suchen möchten, tragen Sie die Werte bitte in den Feldern "von" und "bis" ein.

*Beispiele für Eingaben:*

- **►** 5
- **►** 1a
- **►** 1 a
- **►** 2/3 (Anm: entspricht Anlage 2, Teil 3)

## **Kundmachungsorgan**

Dieses Eingabefeld dient zur Suche nach dem Kundmachungsorgan der Stammfassung bzw. der Novelle(n) einer Rechtsvorschrift.

Wenn Sie beispielsweise nur "L" eintragen, wird eine Liste von jenen Kundmachungsorganen angezeigt, deren Bezeichnung mit "L" " beginnt, also zB.

**►** LGBl. Nr.

## **Kundmachungsorgan Nr.**

Dieses Eingabefeld dient zur Suche nach der Nummer einer im Landesgesetzblatt oder seinen Vorläufern kundgemachten Rechtsnorm.

*Beispiele für Eingaben:*

- **►** 26/2011
- **►** 30/1996

# **Typ**

Dieses Eingabefeld dient zur Suche nach dem Rechtsquellentyp einer Rechtsnorm.

Es sind zB folgende Eingaben möglich:

#### **Tabelle 8: Eingaben im Feld Typ – Abkürzung und Erläuterung**

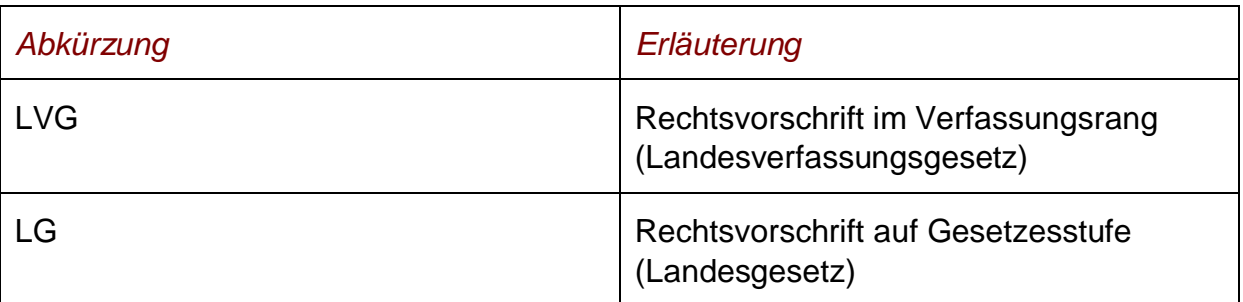

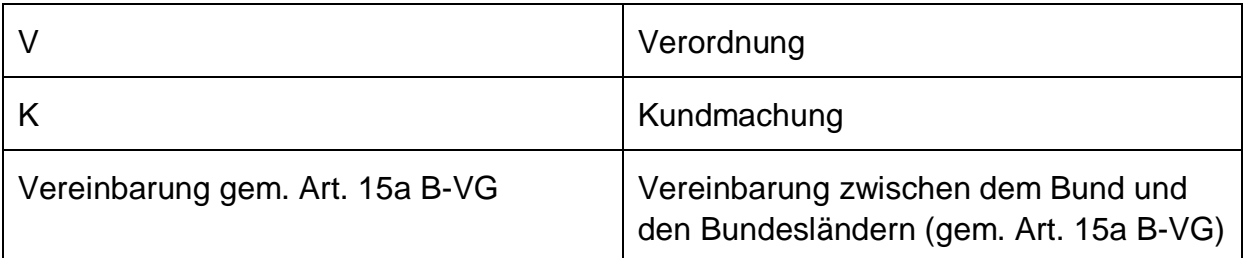

# **Index**

In diesem Abfragefeld können Sie die Klassifikationsnummer des Landesrechts eines Bundeslandes eintragen.

Dieses Abfragefeld beinhaltet eine Vorschlagsfunktion. Nach der Eingabe eines Zeichens werden mögliche Begriffe eingeblendet, die durch einen Mausklick ausgewählt werden können.

*Beispiele für Eingaben:*

- **►** 5500
- **►** 3610

Auf der rechten Bildschirmseite finden Sie unter "Informationen" die Auswahl "Index Landesrecht" mit der Angabe des Bundeslandes. Dort ist die numerische Klassifikation des Landesrechts ersichtlich.

# **Unterzeichnungsdatum**

Dieses Eingabefeld dient zur Suche nach dem Unterzeichnungsdatum eines Staatsvertrages.

Die Schreibweise des Datums ist bei der Eingabe normiert (TT.MM.JJJJ). Als Unterstützung bei der Eingabe des Datums steht Ihnen eine Kalenderfunktion zur Verfügung.

# **Fassung vom**

Dieses Feld ist automatisch mit dem Tagesdatum initialisiert. Sie können das Datum jedoch verändern. Wenn Sie das Datum entfernen, erhalten Sie alle Fassungen einer Rechtsnorm, die im RIS erfasst wurden. Damit ist es möglich, nach einer historischen aber uU auch zukünftigen Fassung (wenn ein Dokument erst nach dem aktuellen Tagesdatum in Kraft tritt, aber bereits in die Dokumentation aufgenommen wurde) einer Rechtsnorm zu suchen.

Beachten Sie jedoch, dass in Einzelfällen Teile einer an sich formal außer Kraft getretenen Rechtsvorschrift durch Übergangsregelungen weiter gelten können. Dieser Umstand wird hier nicht berücksichtigt.

Die Schreibweise des Datums ist bei der Eingabe normiert (TT.MM.JJJJ).

Als Unterstützung bei der Eingabe des Datums steht Ihnen eine Kalenderfunktion zur Verfügung.

### **Inkrafttretensdatum**

Sie haben die Möglichkeit, nach dem Inkrafttretensdatum eines Dokuments zu suchen (von, bis). Damit dieses Feld, aber auch das Feld "Außerkrafttretensdatum", aktiviert wird, müssen Sie "*Suche nach zeitlichem Geltungsbereich*" anklicken. Dadurch wird gleichzeitig das Feld "Fassung vom" bzw. "Suche nach Fassung" deaktiviert, da sich die beiden Eingabefelder ausschließen.

Die Schreibweise des Datums ist bei der Eingabe normiert (TT.MM.JJJJ).

Als Unterstützung bei der Eingabe des Datums steht Ihnen eine Kalenderfunktion zur Verfügung.

## **Außerkrafttretensdatum**

Sie haben die Möglichkeit, nach dem Außerkrafttretensdatum eines Dokuments zu suchen (von, bis). Damit dieses Feld, aber auch das Feld "Inkrafttretensdatum", aktiviert wird, müssen Sie "*Suche nach zeitlichem Geltungsbereich*" anklicken. Dadurch wird gleichzeitig das Feld "Fassung vom" bzw. "Suche nach Fassung" deaktiviert, da sich die beiden Eingabefelder ausschließen.

Die Schreibweise des Datums ist bei der Eingabe normiert (TT.MM.JJJJ).

Als Unterstützung bei der Eingabe des Datums steht Ihnen eine Kalenderfunktion zur Verfügung.

### **Neu/geändert im RIS seit**

Hier können Sie nach jenen Dokumenten suchen, die innerhalb eines vorgegebenen Zeitraumes in die Dokumentation des Landesrechts erstmals aufgenommen oder verändert wurden.

Sie haben folgende Auswahl:

- **►** eine Woche
- **►** zwei Wochen
- **►** ein Monat
- **►** drei Monate
- **►** sechs Monate
- **►** ein Jahr

## **Hinweis:**

Bitte beachten Sie, dass diese Funktionalität erst für jene Dokumente verfügbar ist, die ab dem Jahr 2008 in das RIS aufgenommen wurden.

Bei Dokumenten, die seit Ende Juli 2009 entweder neu in das RIS aufgenommen oder geändert wurden, sind bei der Anzeige des Dokuments beide Angaben ("Im RIS seit" und "Zuletzt aktualisiert am") ersichtlich.

# <span id="page-12-0"></span>*3.4 Verweise*

Auf der Abfragemaske finden Sie rechts unter "Informationen" - abhängig davon, welche Bundesland Sie aufgerufen haben - folgende Verweise:

## **Index Landesrecht Burgenland**

Diese Liste beinhaltet die numerische Klassifikation vom Landesrecht Burgenland.

### **Index Landesrecht Kärnten**

Diese Liste beinhaltet die numerische Klassifikation vom Landesrecht Kärnten.

### **Index Landesrecht Niederösterreich**

Diese Liste beinhaltet die numerische Klassifikation vom Landesrecht Niederösterreich.

### **Index Landesrecht Oberösterreich**

Diese Liste beinhaltet die numerische Klassifikation vom Landesrecht Oberösterreich.

### **Index Landesrecht Salzburg**

Diese Liste beinhaltet die numerische Klassifikation vom Landesrecht Salzburg.

## **Index Landesrecht Steiermark**

Diese Liste beinhaltet die numerische Klassifikation vom Landesrecht Steiermark.

### **Index Landesrecht Tirol**

Diese Liste beinhaltet die numerische Klassifikation vom Landesrecht Tirol.

#### **Index Landesrecht Vorarlberg**

Diese Liste beinhaltet die numerische Klassifikation vom Landesrecht Vorarlberg.

#### **Index Landesrecht Wien**

Diese Liste beinhaltet die numerische Klassifikation vom Landesrecht Wien.

#### **Handbuch**

Hier finden Sie das Abfragehandbuch.

### **Info, Kontakt**

Hier finden Sie eine kurze Information zu dieser RIS Anwendung und die Kontaktdaten bei inhaltlichen oder technischen Fragen.

# <span id="page-14-1"></span><span id="page-14-0"></span>**4 Trefferliste**

# *4.1 Allgemeine Informationen*

In der Trefferliste, die in Spalten gegliedert ist, werden die auf Grund der Abfrage gefundenen Dokumente mit einer kurzen Information dargestellt.

Standardmäßig wird die gesamte Trefferliste nach der Kurzinformation (= Kurztitel der Rechtsnorm) aufsteigend sortiert. Innerhalb einer Rechtsnorm werden die Dokumente nach der Gliederungseinheit (also Artikel, Paragraf oder Anlage) aufsteigend sortiert.

Sie können durch einen Klick auf eine Spaltenüberschrift, also entweder "§/Art/Anlage" oder "Inkrafttretensdatum" oder "Außerkrafttretensdatum" oder "Bundesland" oder "Kurzinformation" die Sortierung ändern, wobei zu beachten ist, dass JavaScript im Browser aktiviert sein muss.

# <span id="page-14-2"></span>*4.2 Hinweis auf die gefundenen Dokumente*

## **1. Spalte – §/Artikel/Anlage**

Hier finden Sie die Bezeichnung ("§" oder "Art." oder "Anl.") und die Nummer der Gliederungseinheit von einer Rechtsnorm.

Diese Information ist als Link ausgeführt, der zur Darstellung des Dokuments gemeinsam mit den Zusatzinformationen (z.B. Inkrafttretensdatum, Index, Anmerkung) führt.

Die Trefferliste kann nach der Gliederungseinheit (Klick auf "§/Artikel/Anlage") aufoder absteigend sortiert werden.

# **2. Spalte – Inkrafttretensdatum**

Hier finden Sie eine Angabe zum Inkrafttretensdatum des Dokuments.

# **3. Spalte – Außerkrafttretensdatum**

Hier finden Sie eine Angabe zum Außerkrafttretensdatum des Dokuments.

## **4. Spalte – Bundesland (nur bei der Gesamtabfrage)**

Hier ist das Bundesland ersichtlich.

Die Trefferliste kann nach dem Bundesland (Klick auf "Bundesland") auf- oder absteigend sortiert werden.

### **5. Spalte – Kurzinformation**

Hier ist der Kurztitel der Rechtsnorm ersichtlich.

Die Trefferliste kann nach dem Titel (Klick auf "Kurzinformation") auf- oder absteigend sortiert werden.

# <span id="page-15-0"></span>*4.3 Mehrfachauswahl*

Links neben der Spalte "§/Artikel/Anlage" befindet sich bei jedem Dokument ein Kästchen, das Sie markieren können, sofern Sie mehrere Dokumente für die Textanzeige auswählen möchten. Mit "Markierte Dokumente anzeigen" werden Ihnen die ausgewählten Dokumente angezeigt.

Wenn Sie das Kästchen rechts der Spaltenüberschrift "Nr." auswählen, werden alle Dokumente, die auf dieser Bildschirmseite der Trefferliste aufscheinen, automatisch markiert.

Beachten Sie bitte, dass für diese Funktionalität JavaScript im Browser aktiviert sein muss.

# <span id="page-15-1"></span>*4.4 Anzeige eines Dokuments mittels Icon*

Sie haben die Möglichkeit, ein Dokument mittels Symbol (Icon), das sich jeweils am Ende der Zeile befindet, in drei Dateiformaten aufzurufen.

- ► HTML (Icon  $\triangleq$ )
- $\blacktriangleright$  PDF (Icon  $\blacksquare$ )
- $\blacktriangleright$  Word bzw. RTF (Icon  $\blacksquare$ )
- ► Gesamte geltende Fassung einer Rechtsvorschrift (Icon **49)**

Bei der Auswahl des Icons ES erhalten Sie gesamte Rechtsvorschrift in einem HTML Dokument mit der Fassung jenes Datums, das auf der Abfrageseite in Feld "Fassung vom" eingetragen ist.

In der HTML-Ansicht finden Sie rechts die Auswahl "Andere Formate" mit den Icons für PDF ( $\bigotimes$ ) und Word bzw. RTF ( $\bigotimes$ ). Somit ist es möglich, die gesamte geltende Fassung einer Rechtsvorschrift neben HTML auch in den Dateiformaten PDF und Word bzw. RTF zu erhalten.

In der PDF-Version sind PDF-Anlagen zu einzelnen Dokumenten enthalten. In der HTML- und RTF-Ansicht sind Links vorhanden.

Neben der Darstellung des Textes werden nur folgende ausgewählte Zusatzinformationen für jedes Dokument angezeigt:

**a) Bei einem §0 – Dokument (= Titeldokument einer Rechtsnorm):**

- **►** Bundesland
- **►** Kurztitel
- **►** Kundmachungsorgan
- **►** Inkrafttretensdatum
- **►** Außerkrafttretensdatum
- **►** Beachte
- **►** Langtitel
- **►** Änderung
- **►** Sonstige Textteile
- **►** Ratifikationstext
- **►** Präambel/Promulgationsklausel

### **b) Bei einem §/Artikel/Anlage – Dokument:**

- **►** Bundesland
- **►** Kurztitel
- **►** Kundmachungsorgan
- **►** §/Artikel/Anlage
- **►** Inkrafttretensdatum
- **►** Außerkrafttretensdatum
- **►** Beachte
- **►** Text

# <span id="page-17-0"></span>**5 Textanzeige**

# <span id="page-17-1"></span>*5.1 Allgemeine Informationen*

Bei dieser Ansicht werden neben dem Text auch die Zusatzinformationen des Dokuments dargestellt.

Ein Hinweis auf eine LGBl-Nummer ist mit dem entsprechenden Dokument im RIS verlinkt, sofern das LGBl im Datenbestand des RIS enthalten ist. Diese Verlinkung ist jedoch nicht beim Aufruf eines Dokuments via Icon verfügbar.

Ferner sind die Angaben zur CELEX-Nummer mit der Anwendung "EUR-Lex", der EU-Rechtsdatenbank, verlinkt. Somit gelangt man beispielsweise zur Richtlinie, die durch eine nationale Rechtsnorm umgesetzt wurde.

Bei der Darstellung der gesamten Rechtsvorschrift in einem Dokument werden diese Verlinkungen nur in der HTML-Ansicht angeboten.

Für jede Rechtsnorm wurde im Zuge der Dokumentation im RIS ein **§0-Dokument** (= Titeldokument) angelegt. In diesem Dokument finden Sie ua den Langtitel der Rechtsnorm, die LGBl-Nummer der Stammfassung sowie eine Liste aller Novellen, die bisher zu dieser Rechtsnorm ergangen sind. Vereinzelt sind zusätzlich Hinweise auf die Materialien des Landtages sowie - im Falle einer nationalen Umsetzung von EU-Recht - zu Rechtsakten der Europäischen Union ersichtlich.

Sofern erforderlich, kann es zu einem Dokument auch Anlagen geben, die in einem eigenen Dokument (idR ein PDF-Dokument) dokumentiert werden.

# <span id="page-17-2"></span>*5.2 Beschreibung der einzelnen Elemente*

# **Kurztitel**

Hier finden Sie den gesetzlichen Kurztitel oder falls ein solcher nicht existiert eine gebräuchliche Kurzbezeichnung der Rechtsnorm.

# **Kundmachungsorgan**

Angabe zur Stammfassung und bei bereits novellierten bzw. geänderten Dokumenten auch die Angabe der letzten Novelle.

# **Bundesland (nur bei der Gesamtabfrage)**

Angabe zum Bundesland.

# **Typ**

Angabe zum Rechtsquellentyp einer Rechtsnorm, wobei zB folgende Einträge möglich sind:

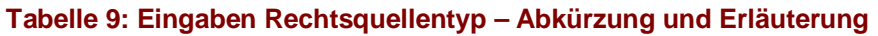

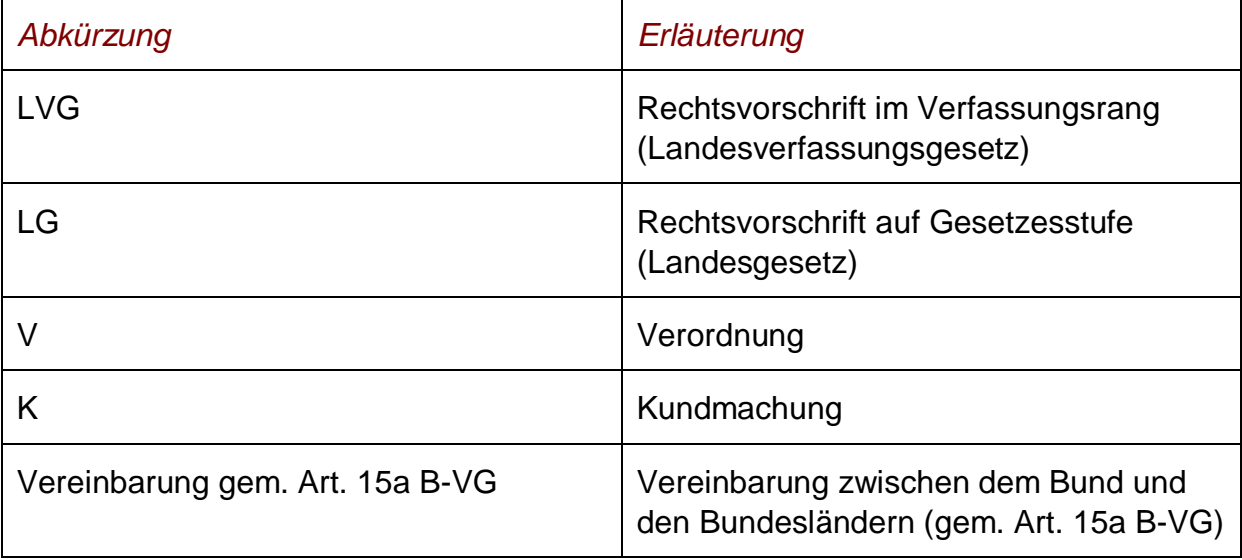

# **§/Artikel/Anlage**

Angabe zur Gliederungseinheit, also beispielsweise "§ 15".

# **Inkrafttretensdatum**

Angabe zum Inkrafttretensdatum des Dokuments.

Wurde kein Wert eingetragen, dann ist das Inkrafttretensdatum noch nicht bekannt. Ein entsprechender Hinweis ist in der Rubrik "Beachte" ersichtlich.

# **Außerkrafttretensdatum**

Angabe zum Außerkrafttretensdatum des Dokuments.

Wurde kein Wert eingetragen, dann ist dieses Dokument bis auf weiteres in Kraft, hat also (noch) kein bestimmtes Außerkrafttretensdatum.

# **Abkürzung**

Angabe zur gesetzlichen Abkürzung einer Rechtsnorm (soweit vorhanden).

# **Unterzeichnungsdatum (nur bei §0-Dokumenten)**

Unterzeichnungsdatum eines Staatsvertrages (auch bei einer Vereinbarung gem. Art. 15a B-VG)

## **Index**

Jede Rechtsnorm wird einem Bereich (Index) zugeordnet.

## **Übergangsrecht/Verfassungsbestimmung**

Sollte es sich beim vorliegenden Dokument um ein Übergangsrecht (ÜR), eine Verfassungsbestimmung (LVG) oder um einen Hinweis zur Umsetzung einer Richtlinie (EG) handeln, die nicht in die Stammfassung einer Rechtsvorschrift eingearbeitet werden konnte, ist der Eintrag "ÜR", "LVG" oder "EG" zu finden.

### **Beachte zur ganzen Rechtsvorschrift**

Diese Rubrik dient insbesondere der Aufnahme von Hinweisen zu speziellen Inkrafttretens- oder Außerkrafttretensbestimmungen. Ferner wurden auch Informationen zu materiellen Derogationen und zu Bezugszeiträumen aufgenommen.

Diese Einträge gelten für alle Dokumente dieser Rechtsnorm.

### **Beachte**

Diese Rubrik dient insbesondere der Aufnahme von Hinweisen zu speziellen Inkrafttretens- oder Außerkrafttretensbestimmungen. Ferner wurden auch Informationen zu materiellen Derogationen und zu Bezugszeiträumen aufgenommen.

Diese Einträge gelten für das jeweilige Dokument dieser Rechtsnorm.

### **Langtitel (nur bei §0-Dokumenten)**

Angabe zum Titel einer Rechtsnorm.

Ferner können auch Hinweise auf Landtagsmaterialien und eine Angabe zur CELEX Nummer ersichtlich sein.

# **Änderung (nur bei §0-Dokumenten)**

Angabe der Novellen von einer Rechtsvorschrift.

Dabei haben die neben den Fundstellen in Klammer stehenden Abkürzungen folgende Bedeutung:

#### **Tabelle 10: Erläuterung der Abkürzungen Angabe der Novellen**

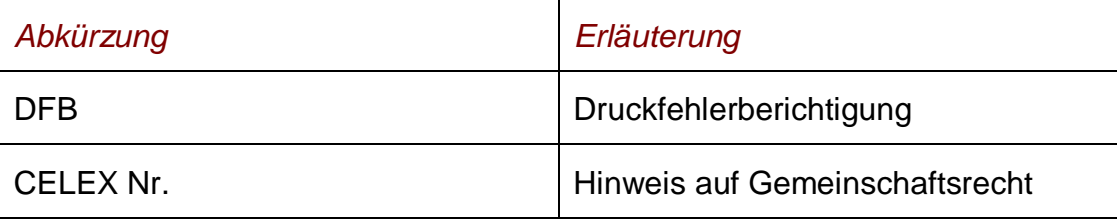

Ferner können auch Hinweise auf Landtagsmaterialien ersichtlich sein.

### **Sprachen (nur bei §0-Dokumenten)**

Angabe der authentischen Sprachen, in denen ein Staatsvertrag abgeschlossen wurde.

#### **Staaten (nur bei §0-Dokumenten)**

Angabe der Staaten, die dem Staatsvertrag beigetreten sind.

### **Sonstige Textteile (nur bei §0-Dokumenten)**

Sonstige Textteile bei einem Staatsvertrag.

### **Ratifikationstext (nur bei §0-Dokumenten)**

Angabe zum Ratifikationstext bei einem Staatsvertrag.

### **Präambel/Promulgationsklausel (nur bei §0-Dokumenten)**

Präambel bzw. Promulgationsklausel einer Rechtsvorschrift.

### **Text**

Text des Dokuments.

## **Anmerkung zur ganzen Rechtsvorschrift**

Sie finden weitere Hinweise zu einer Rechtsnorm, wobei diese Einträge für alle Dokumente dieser Rechtsnorm gelten.

### **Anmerkung**

Sie finden weitere Hinweise zum Dokument (z.B. Hinweis auf ein Übergangsrecht), wobei diese Einträge für das jeweilige Dokument dieser Rechtsnorm gelten.

### **Schlagworte**

Hier finden Sie in der Regel Schlagworte, die nicht unmittelbar im Text des Dokuments enthalten sind, wobei insbesondere auf formale Kriterien (z.B. zeitgemäße Rechtschreibung, einheitlich Zitierung des Kundmachungsorgans) Rücksicht genommen wird.

### **Im RIS seit**

Hier finden Sie das Datum, an dem das Dokument in das RIS erstmalig aufgenommen wurde.

Bitte beachten Sie, dass diese Funktionalität erst für jene Dokumente verfügbar ist, die ab Ende Juli 2008 in das RIS aufgenommen wurden.

### **Zuletzt aktualisiert am**

Hier finden Sie das Datum, an dem das Dokument im RIS zuletzt aktualisiert wurde.

Bei jenen Dokumenten, die seit Ende Juli 2009 entweder neu in das RIS aufgenommen oder geändert wurden, sind bei der Anzeige des Dokuments beide Angaben ("Im RIS seit" und "Zuletzt aktualisiert am") ersichtlich.

### **Gesetzesnummer**

Angabe zur nichtamtlichen Gesetzesnummer einer Rechtsnorm, wobei alle Dokumente, die Teil dieser Rechtsnorm sind, dieselbe Gesetzesnummer haben.

### **Dokumentnummer**

Angabe zur nichtamtlichen Dokumentnummer, die zur eindeutigen Identifikation eines Dokuments dient.

# **Alte Dokumentnummer**

Hinweis auf eine frühere interne Dokumentnummer.

# <span id="page-22-0"></span>*5.3 Markierung der Suchbegriffe im Text*

Wenn Sie auf der Abfragemaske in den Eingabefeldern

- **►** Suchworte
- **►** Titel, Abkürzung

Suchbegriffe eintragen, werden sie in den Dokumenten mit blauer Farbe hinterlegt. Somit sind diese Begriffe im Text leicht erkennbar.

Sollten Sie ein Dokument via Icon aufrufen, werden die Suchbegriffe nicht markiert.

Mit der Auswahl "Zum ersten Suchbegriff" gelangen Sie zum ersten Vorkommen des Suchbegriffs innerhalb des Dokuments.

Sofern ein Suchbegriff in einem Dokument mehrfach vorhanden ist, finden Sie vor dem Begriff das Zeichen (**<**) und nach dem Begriff das Zeichen (**>**). Durch Auswahl einer dieser Pfeile gelangen Sie zur vorherigen (**<**) bzw. zur nächsten (**>**) Fundstelle des Begriffs.

# <span id="page-22-1"></span>*5.4 Blättern zum vorherigen bzw. zum nächsten Dokument*

Wenn beispielsweise § 30 Bgld. BauVO 2008 angezeigt wird, können Sie zum vorherigen Dokument, also zum § 29 Bgld. BauVO 2008, und zum nächsten Dokument, also zum § 31 Bgld. BauVO 2008, gelangen. Ist das angezeigte Dokument bereits außer Kraft, ist zusätzlich der Link "....heute" ersichtlich, der zur tagesaktuellen Fassung des Dokuments führt.

Bitte verwenden Sie dafür die entsprechenden Links oberhalb von "Kurztitel".

# <span id="page-22-2"></span>*5.5 Gesamte Rechtsvorschrift in einem Dokument anzeigen*

Die Dokumentationseinheit beim konsolidierten Landesrecht ist nicht die vollständige Rechtsvorschrift, sondern nur das jeweilige Dokument, also der Paragraf, der Artikel oder die Anlage.

Oft benötigt man jedoch alle Dokumente einer Rechtsvorschrift in **einem** Dokument. Durch Auswahl von "**Gesamte Rechtsvorschrift** *heute* **/ anderes Datum**" werden alle Dokumente, die Teil dieser Rechtsvorschrift und am aktuellen Tag in Kraft sind, auf Grund der gleichen Gesetzesnummer in **einem** HTML Dokument dargestellt. Benötigen Sie jedoch eine Fassung, die **nicht** am aktuellen Tag in Kraft ist, wählen Sie "**Gesamte Rechtsvorschrift heute /** *anderes Datum*" aus und tragen das gewünschte Datum auf der Folgeseite ein.

Sofern auf der Abfrageseite im Feld "Fassung vom" ein anderes als das Tagesdatum eingetragen wurde, lautet die Auswahl "**Gesamte Rechtsvorschrift heute /**  Fassung vom ##.##.####". In die Linkbeschreibung wird das Datum von "Fassung von" übernommen. Wurde auf der Abfrageseite im Feld "Fassung vom" kein Datum eingetragen, wird in die Linkbeschreibung das Außerkrafttretensdatum des angezeigten Dokuments übernommen (ist das Dokument in Kraft steht "**anderes Datum**").

In der HTML-Ansicht finden Sie rechts die Auswahl "Andere Formate" mit den Icons für PDF ( $\Box$ ) und Word bzw. RTF ( $\Box$ ). Somit ist es möglich, die gesamte geltende Fassung einer Rechtsvorschrift neben HTML auch in den Dateiformaten PDF und Word bzw. RTF zu erhalten.

In der PDF-Version sind PDF-Anlagen zu einzelnen Dokumenten enthalten. In der HTML- und RTF-Ansicht sind Links vorhanden.

Ein Hinweis auf eine LGBl-Nummer ist mit dem entsprechenden Dokument im RIS verlinkt, sofern das LGBl im Datenbestand des RIS enthalten ist. Diese Verlinkung ist jedoch nicht beim Aufruf eines Dokuments via Icon verfügbar. Neben der Möglichkeit das zitierte Landesgesetzblatt aufzurufen, werden auch Links zu jenen Rechtsvorschriften angeboten, die mit der angeführten Landesgesetzblattnummer erstmalig (als Stammnorm) kundgemacht wurden, wobei Sie die Auswahl haben, entweder die gesamte Rechtsvorschrift zum aktuellen Tag zu erhalten oder Sie können sich mit dem zweiten Icon die gesamte Rechtsvorschrift zu einem beliebigen Tag anzeigen lassen.

Ferner sind die Angaben zur CELEX-Nummer mit der Anwendung "EUR-Lex", der EU-Rechtsdatenbank, verlinkt. Somit gelangt man beispielsweise zur Richtlinie, die durch eine nationale Rechtsnorm umgesetzt wurde.

Bei der Darstellung der gesamten Rechtsvorschrift in einem Dokument werden diese Verlinkungen nur in der HTML-Ansicht angeboten.

Beim einem §0 - Dokument (= Titeldokument einer Rechtsnorm) werden nur folgende Zusatzinformationen bzw. Metadaten angezeigt:

- **►** Beachte zur Rechtsvorschrift
- **►** Beachte
- **►** Langtitel
- **►** Änderung
- **►** Staaten
- **►** Sonstige Textteile
- **►** Ratifikationstext
- **►** Präambel/Promulgationsklausel

Bei den einzelnen §/Art/Anl-Dokumenten einer Rechtsvorschrift wird nur der Inhalt von "Beachte" am Beginn, also vor dem Text, angezeigt.

Anlagen zu einem Dokument könnten bei dieser Darstellung fehlen.

# <span id="page-24-0"></span>*5.6 Anzeige eines Dokuments mittels Icon*

Sie haben die Möglichkeit, das Dokument (= Hauptdokument) mittels Symbol (Icon), das sich jeweils rechts am Ende der ersten Zeile befindet, in drei Dateiformaten aufzurufen.

- ► HTML (Icon  $\bigoplus$ )
- **►** PDF (Icon  $\triangleq$ )
- $\blacktriangleright$  Word bzw. RTF (Icon  $\blacksquare$ )

Sollte es zu diesem Dokument eine oder mehrere Anlagen geben, so sind sie unter "Anlagen" aufrufbar.

Neben der Darstellung des Textes werden nur folgende ausgewählte Zusatzinformationen für jedes Dokument angezeigt:

## **a) Bei einem §0 – Dokument (= Titeldokument einer Rechtsnorm):**

- **►** Bundesland
- **►** Kurztitel
- **►** Kundmachungsorgan
- **►** Inkrafttretensdatum
- **►** Außerkrafttretensdatum
- **►** Beachte
- **►** Langtitel
- **►** Änderung
- **►** Sonstige Textteile
- **►** Ratifikationstext
- **►** Präambel/Promulgationsklausel

# **b) Bei einem §/Artikel/Anlage – Dokument:**

- **►** Bundesland
- **►** Kurztitel
- **►** Kundmachungsorgan
- **►** §/Artikel/Anlage
- **►** Inkrafttretensdatum
- **►** Außerkrafttretensdatum
- **►** Beachte
- **►** Text

# <span id="page-25-0"></span>*5.7 Ausdruck eines Dokuments*

Für die Darstellung des Dokuments (Textansicht mit allen Metadaten) auf Papier ist eine "**Druckansicht**" verfügbar. Wird diese Funktion nicht verwendet, könnten Zeichen am rechten Rand des Dokuments am Ausdruck fehlen.